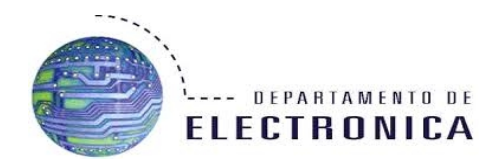

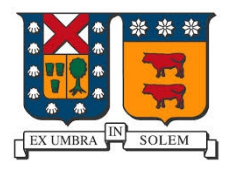

# Redes de Computadores con Itinerancia Wi-Fi y VPN

Redes de Computadores I ELO-322

Integrantes: - Francisco Cid - Miguel Ferreri - Ignacio De Bonis - Diego Zuñiga Grupo: 3 Profesor: Agustín Gonzales V. Fecha entrega: 28 de Julio de 2014

# ÍNDICE

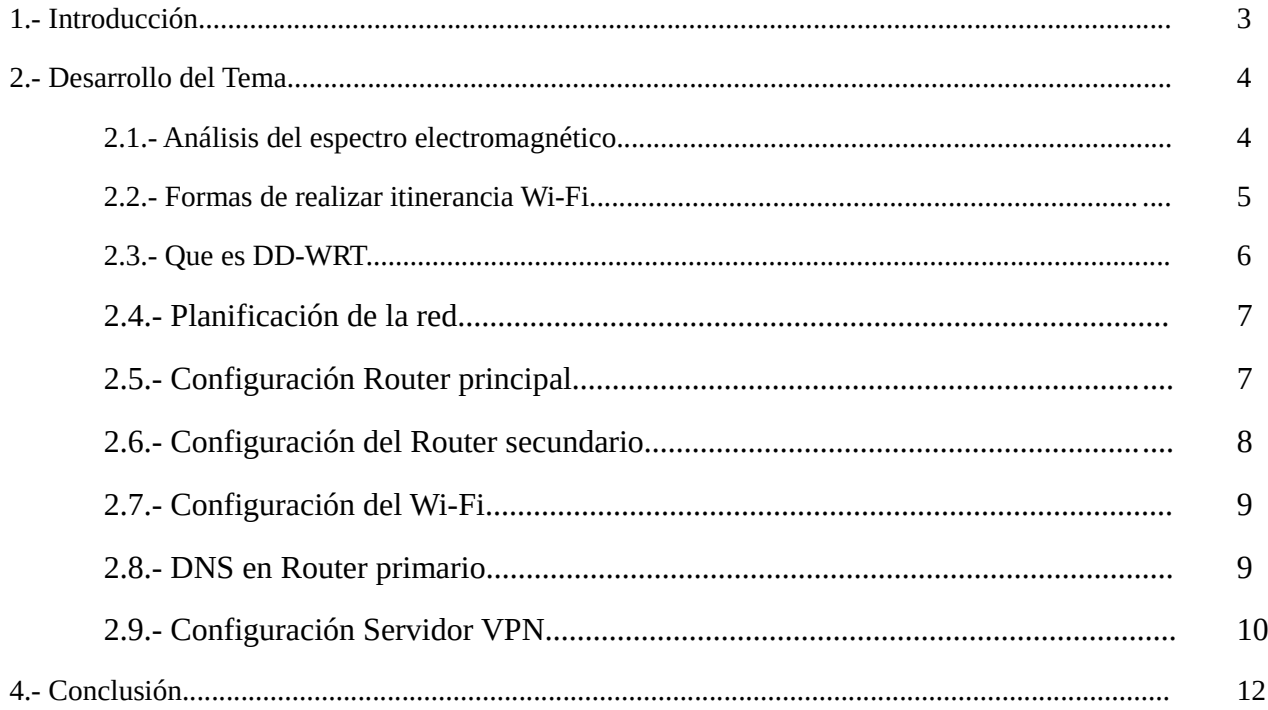

## *1.- Introducción.*

Nuestro trabajo consistió en implementar una red wireless con itinerancia, lo cual le permite a un cliente moverse libremente dentro de un radio amplio de cobertura sin perder la continuidad de la conexión. Adicionalmente, incluimos dentro de nuestra red un servidor VPN en conjunto con un DNS, lo cual nos permitió poder enlazar en nuestra LAN a máquinas que se encontraran en internet.

La idea y realización de este trabajo, si bien es de una naturaleza simple en las redes de computadores, nos interesó por ser el trabajo más básico que debe saber alguien que se desenvuelve en el ámbito de redes, y aún así vemos que hay profesionales que no saben bien lo que están haciendo o que simplemente lo hacen mal.

## *2.- Desarrollo del Tema*

#### **2.1.- Análisis del espectro electromagnético**

Este es el primer y fundamental paso para que una conexión de Wi-Fi funcione correctamente, y se puede lograr utilizando herramientas como un computador o un smartphone, con el programa o aplicación adecuados. El objetivo que se persigue es seleccionar el canal adecuado para la red, el cual será el que provoque menor interferencia.

El ambiente ideal es aquél donde hay canales libres que no ocupa ninguna otra red, pero por desgracia eso es cada vez menos frecuente, y la otra opción en realizar un estudio si:

- a) Conviene usar el canal donde las otras redes tienen menor potencia.
- b) Conviene posicionarse entre dos canales que son poco usados.

Hay siempre que tener en cuenta que lo más recomendable es la opción A, debido a que los parámetros que hacen elegir la opción B, pueden cambiar de un momento a otro, ya que son basados en la utilización de otra red, la cual es muy variable y casi totalmente imprevisible.

Para este caso, lo que se hace es analizar el espectro de Wi-Fi con un smartphone y la aplicación "Wifi Analyzer" la cual arroja los resultados ilustrados en la imagen a continuación.

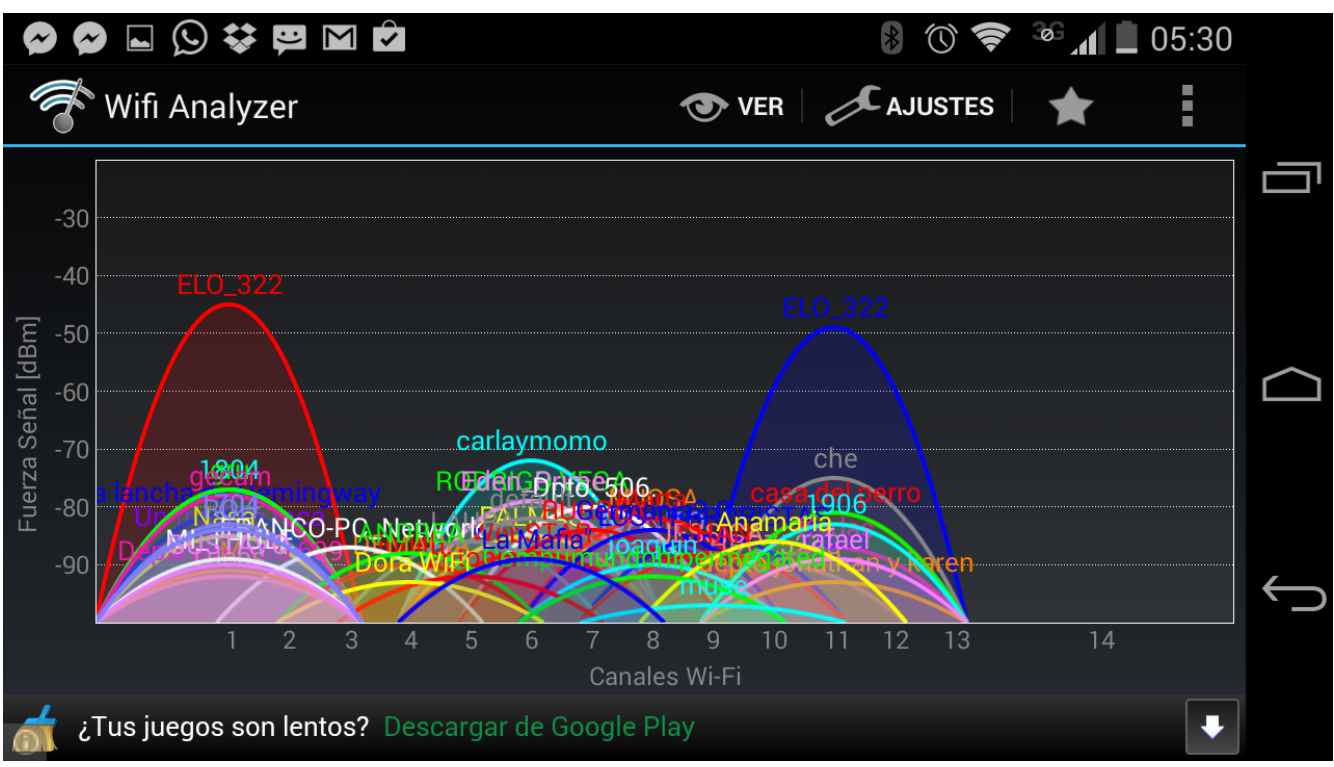

Figura 1: Análisis del espectro Wi-Fi.

#### **2.2.- Formas de realizar itinerancia Wi-Fi**

Existen varias formas de realizar itinerancia Wi-Fi, pero las dos formas más comunes y conocidas son: Usando varios AP's (Acces Point) con la misma configuración pero distinto canal, o utilizando WDS.

WDS es el acrónimo del inglés Wireless Distributed System (sistema distribuido inalámbrico), el cual conecta a todos los equipos tanto hosts como routers y AP's de forma inalámbrica, es el que los fabricantes más recomiendan, pero no nombran sus inconvenientes:

WDS en cada "salto" de un equipo a otro, pierde la mitad del ancho de banda máximo, y como WDS no es un estándar, cada fabricante es incompatible con otra marca, su gran ventaja es que es totalmente inalámbrico.

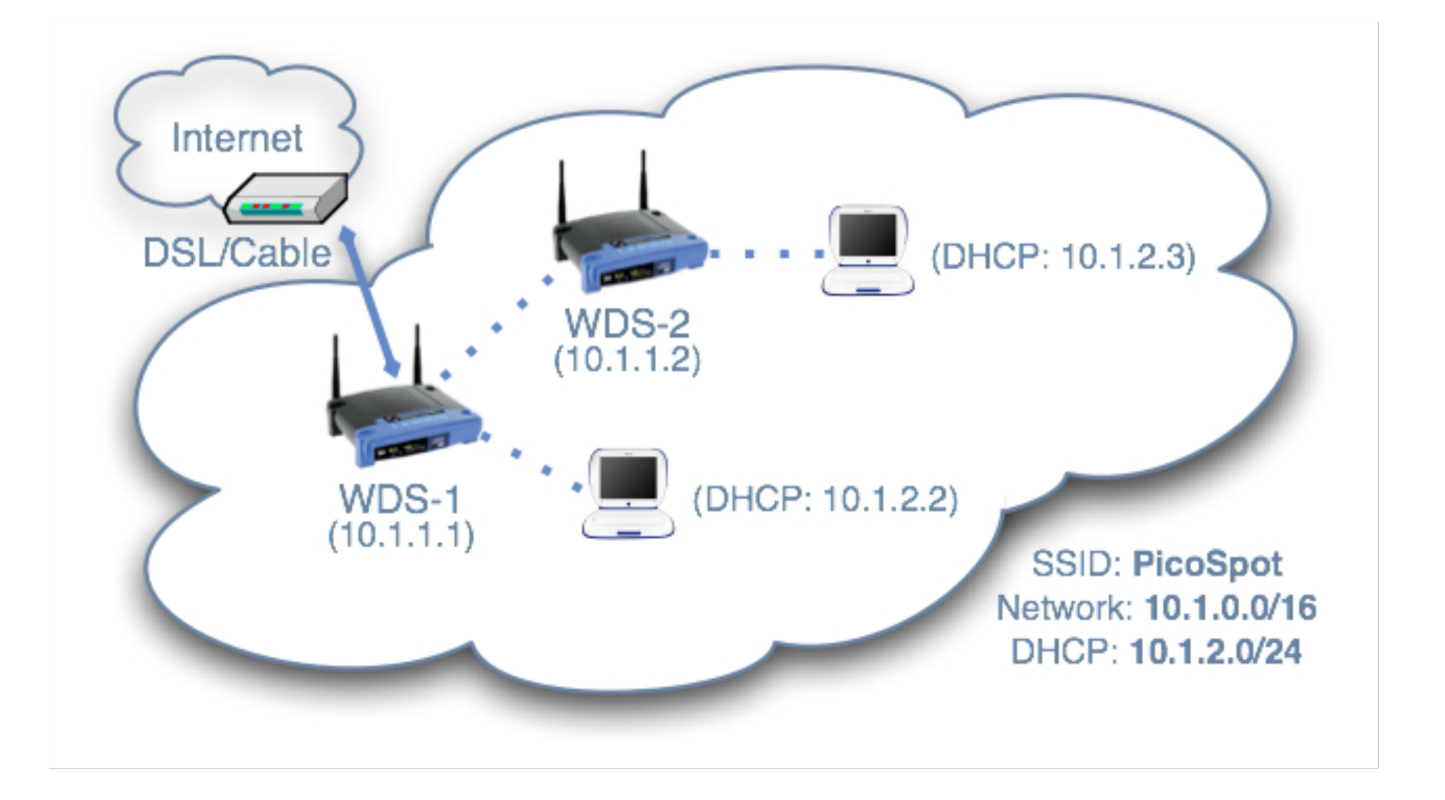

Figura 2: Esquema de una red con WDS

La otra forma de realizar la itinerancia es por cable de red, de esta forma se tiene total seguridad de ancho de banda (BW) máximo, y total control de configuración y disponibilidad de equipos, pero su contra es que es cableado.

La configuración correcta es que el router debe ser único (Dentro del contexto en que se está creando una red LAN), y en sus bocas deben conectarse los distintos AP's. En caso de necesitar más bocas, siempre se puede hacer uso de un switch que facilite el trabajo.

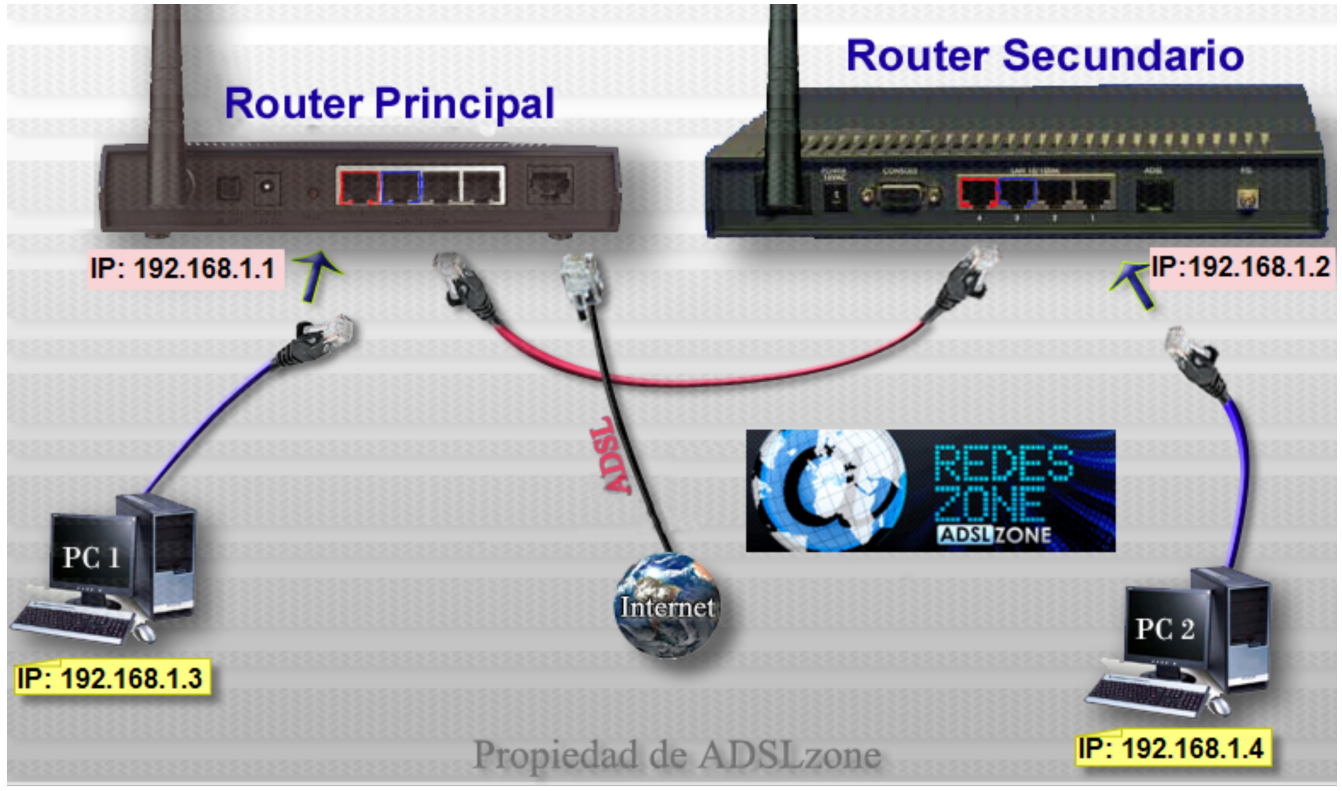

Figura 3: Red convencional cableada de 2 routers con itinerancia

#### **2.3.- Que es DD-WRT**

DD-WRT es un firmware no-oficial basado en Linux, el cual se puede obtener desde www.ddwrt.com y el cual es compatible con una multitud de equipos (compatibilidad puede ser consultada en la misma web).

Puede presentar problemas, pero en general es poco frecuente, en cambio de funcionar bien, presenta una muy amplia gama de beneficios. (Qos, VPN, DNS, y muchos otros más).

Es el sistema que se escoge, puesto que permite "estandarizar" las configuraciones, las cuales no cambian mucho entre distintos equipos, y por sobre todo, porque permite implementar DNS que son gratuitos como el caso de NO-IP.com y servidores VPN sin el uso de otro equipo dedicado.

#### **2.4.- Planificación de la red**

Una vez se tienen todas las herramientas a mano, ahora viene el paso más importante en toda implementación de red, la cual es planear el trabajo a realizar, las preguntas a responder es "Qué" y "Cómo" , por lo general, las preguntas más básicas que se debe responder son las siguientes:

- ¿Cuántos equipos se deben conectar?
- ¿Cuál es el área que se debe cubrir?
- ¿Cuál es la infraestructura de red a implementar?
- ¿Será esa la infraestructura definitiva?
- ¿Qué canal se debe ocupar?
- ¿Tendrá algún servicio especial en la red?
- Etc,etc,etc.

Luego de realizado esto, llega la hora de trabajar, en este caso la planeación es la siguiente:

La IP 192.168.1.1 debe ser la del router principal, la IP 192.168.1.2 debe ser la del AP adicional, la IP 192.168.1.3 debe ser del servidor VPN.

Los host de la LAN reciben IP's desde 192.168.1.100 a 192.168.1.149 (50 equipos).

Los host de la VPN reciben IP's desde 192.168.1.230 a 192.168.1.255 (26 equipos).

Se deben dejar espacios libres entre grupos de IP's para diferenciar bien a que tipo de equipo corresponde, y porque siempre es posible que se amplíe la red.

#### **2.5.- Configuración Router principal**

El equipo principal es el que debe ser conectado a internet, este equipo tiene el acceso a internet según sea la disponibilidad (DSL, cable modem, 3G, etc.), y tiene la siguiente configuración:

# IP del router primario: 192.168.1.1 (por ejemplo) Sub red: 255.255.255.0 (por ejemplo) Servidor DHCP: activado y en 192.168.1.1

Como se ilustra en la siguiente imagen:

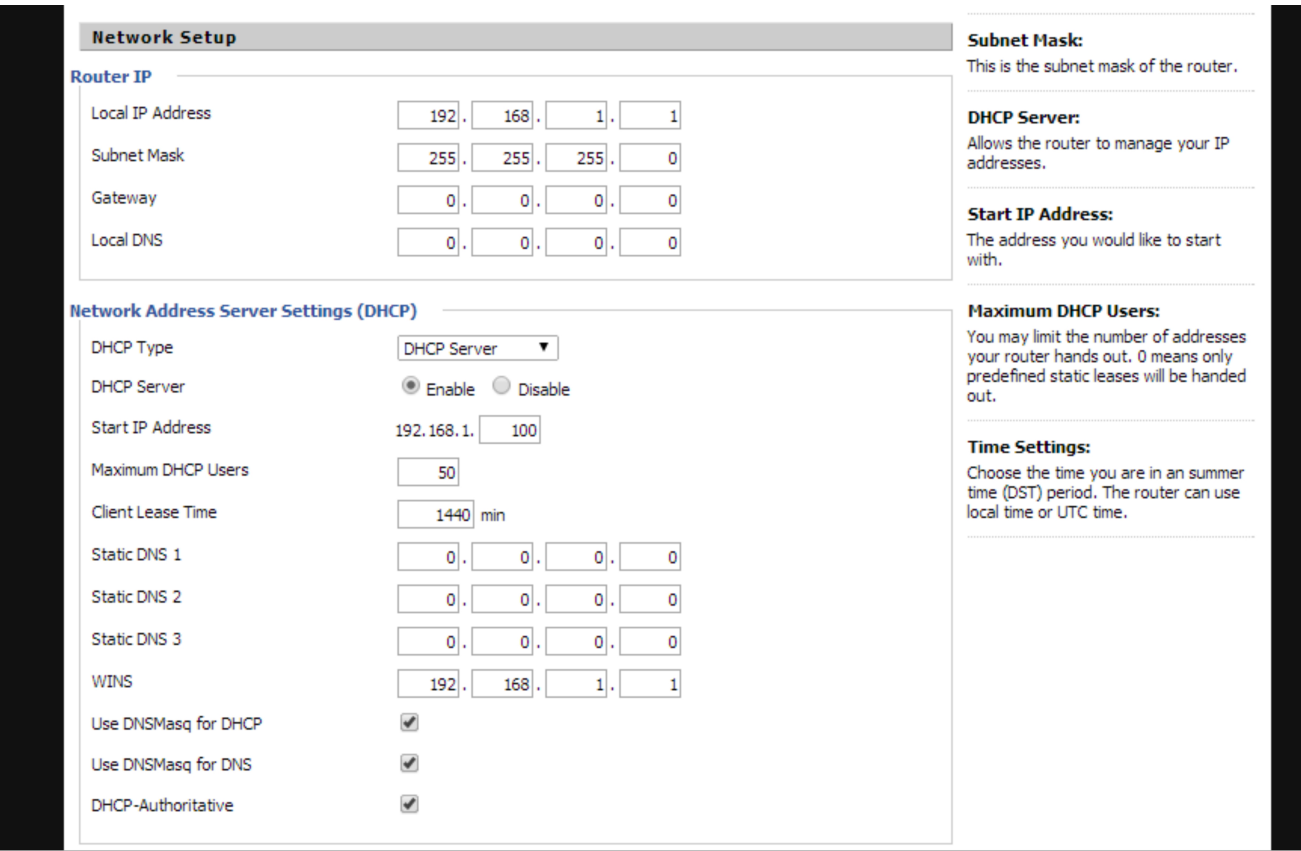

Figura 4: Configuración del router

#### **2.6.- Configuración del Router secundario**

En este caso se usa otro router, pero al fin y al cabo está funcionando como un AP, por lo que no necesariamente debe ser un router. La configuración es la siguiente:

IP: 192.168.1.2, y el DHCP en "forwarder" hacia la ip del router primario (192.168.1.1)

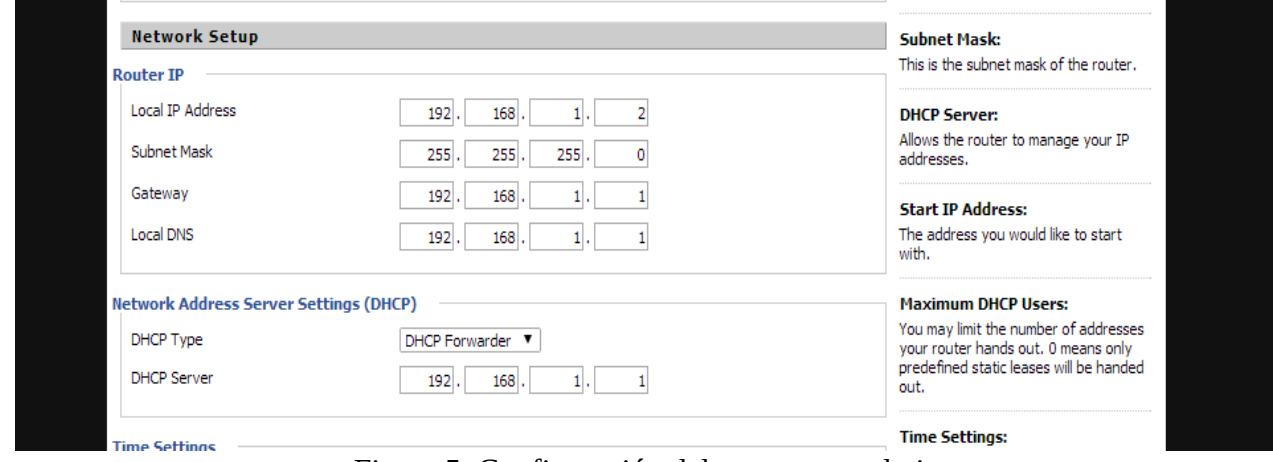

Figura 5: Configuración del router secundario

#### **2.7.- Configuración del Wi-Fi**

Esta parte es relativamente simple, siemplemente ambos equipos deben tener la misma configuración de wifi, o sea, mismo nombre de red, misma seguridad, misma contraseña, etc, etc. Lo único que debe ser distinto es el canal de transmisión.

| --------<br>dd-wrt.com                                        |                                                                               | Firmware: DD-WRT v24-sp2 (03/25/13) std<br>Time: 11:09:37 up 1:42, load average: 0.08, 0.08, 0.11<br>WAN IP: 200.86, 166, 17                          |
|---------------------------------------------------------------|-------------------------------------------------------------------------------|----------------------------------------------------------------------------------------------------|
| <b>Wireless</b><br>Setup                                      | <b>NAT / QoS</b><br>Security<br><b>Services</b><br><b>Access Restrictions</b> | <b>Status</b><br>Administration                                                                                                    |
| <b>WAN</b><br>LAN<br><b>Router</b>                            | <b>Wireless</b><br><b>Bandwidth</b><br>Sys-Info                               |                                                                                                    |
| Wireless                                                      |                                                                               | <b>Help</b><br>more                                                                                                    |
| <b>Wireless Status</b><br><b>MAC Address</b><br>Radio<br>Mode | F4:EC:38:DD:EF:3E<br>Radio is On<br>AP                                        | <b>MAC Address:</b><br>This is the router's MAC address, as<br>seen on your local, wireless network.<br>Network:                                      |
| Network<br>SSID                                               | Mixed<br>ELO 322                                                              | As selected from the wireless tab, this<br>will display the wireless mode (Mixed,<br>G-Only, B-Only or Disabled) used by<br>the network.              |
| Channel                                                       | 1 (2412 MHz)                                                                  | <b>OUI</b> Search:                                                                                                    |
| <b>TX Power</b>                                               | 17 dBm                                                                        | By clicking on any MAC address, you<br>will obtain the organizationally unique<br>identifier of the network interface<br>(IEEE Standards OUI database |
| Rate                                                          | 72.2 Mb/s                                                                     |                                                                                                    |
| <b>ACK Timing</b>                                             | 15us (2250m)                                                                  | search).                                                                                                    |
| Encryption - Interface ath0                                   | Enabled, WPA2 Personal                                                        |                                                                                                    |
| <b>PPTP Status</b>                                            | Disconnected                                                                  |                                                                                                    |

Figura 6: configuración wifi del router principal.

#### **2.8.- DNS en Router primario**

Como se ha visto en clases, se implementa el DNS para asignar un nombre a la IP pública, así de este modo, si la IP es IP dinámica, los clientes VPN sólo han de necesitar el nombre del DNS en lugar de la cambiar ip pública, y se configuran de la siguiente manera (el DNS fue previamente creado en no-ip.com por ser fácil y gratis).

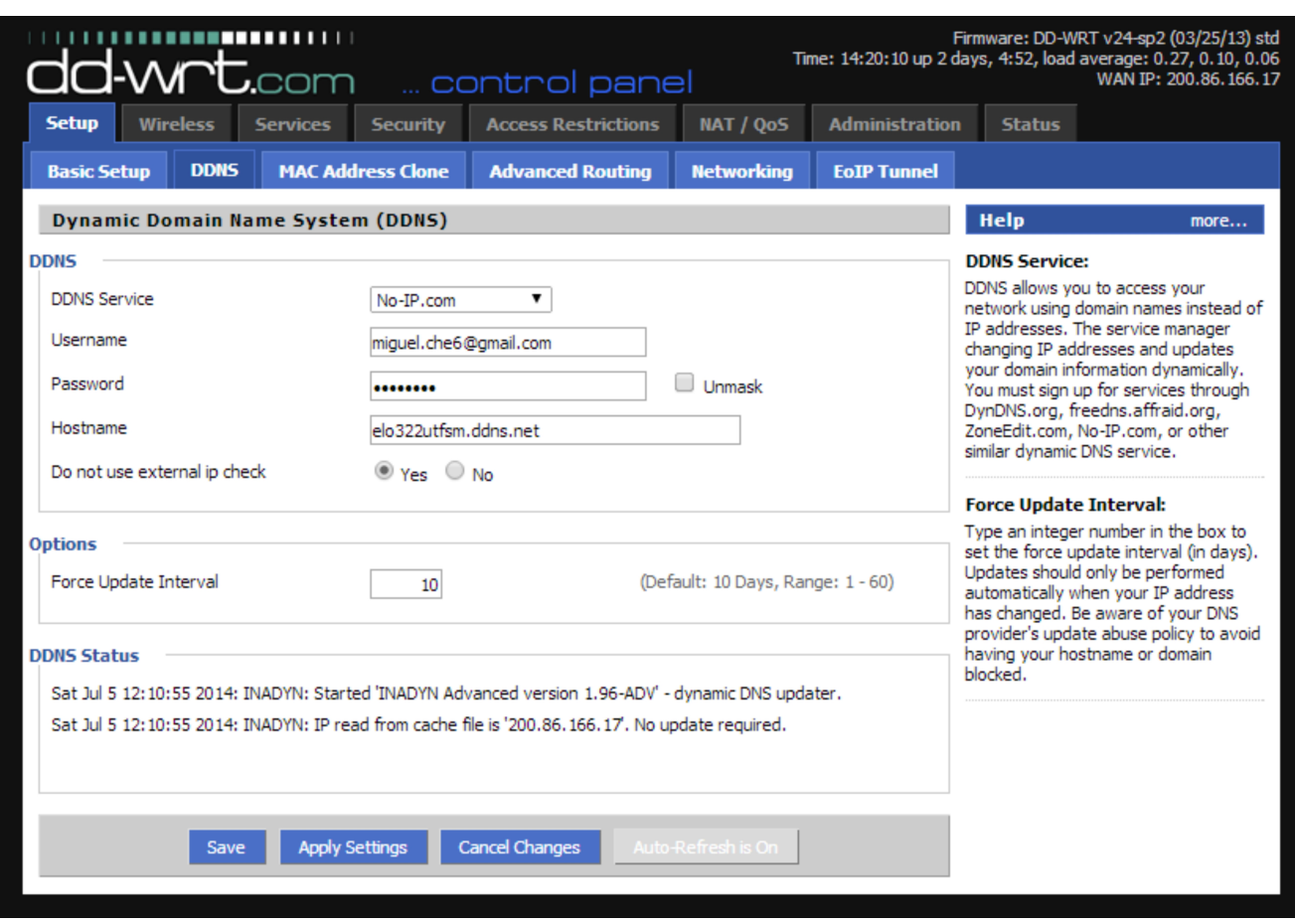

Figura 6: DNS en router primario

#### **2.9.- Configuración Servidor VPN**

VPN (virtual private network) nos permite montar una LAN "extendida", lo que significa una LAN a la que pueden conectarse máquinas que se encuentran fuera de ésta.

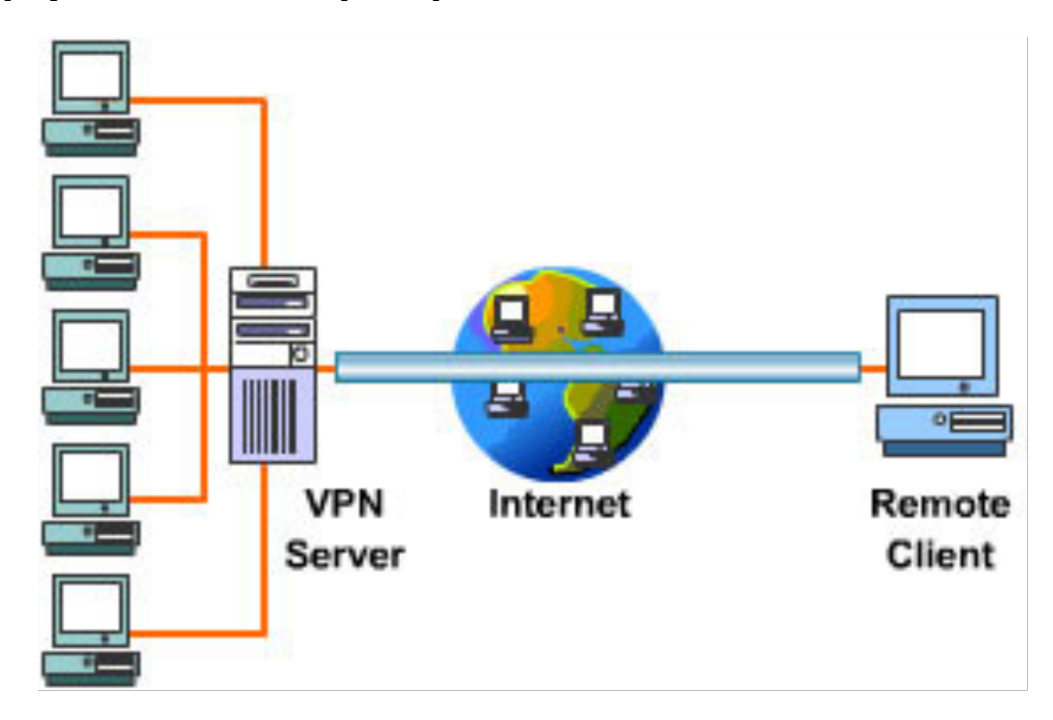

Ya explicado lo que es la VPN, se procede a configurarla, para esto se puede usar una de las bondades de DD-WRT que permite montar un servidor VPN con sólo nuestro router primario, sin equipos adicionales, y es para este fin que se configura el DNS, ahora se muestra la configuración del servidor VPN:

#### Figura 7: Configuración VPN

Lo más explicable de la imagen es el CHAP-secrets, que corresponde a:

*usuario <espacio> servidor\_vpn <espacio> contraseña <espacio> ip\_asignada*

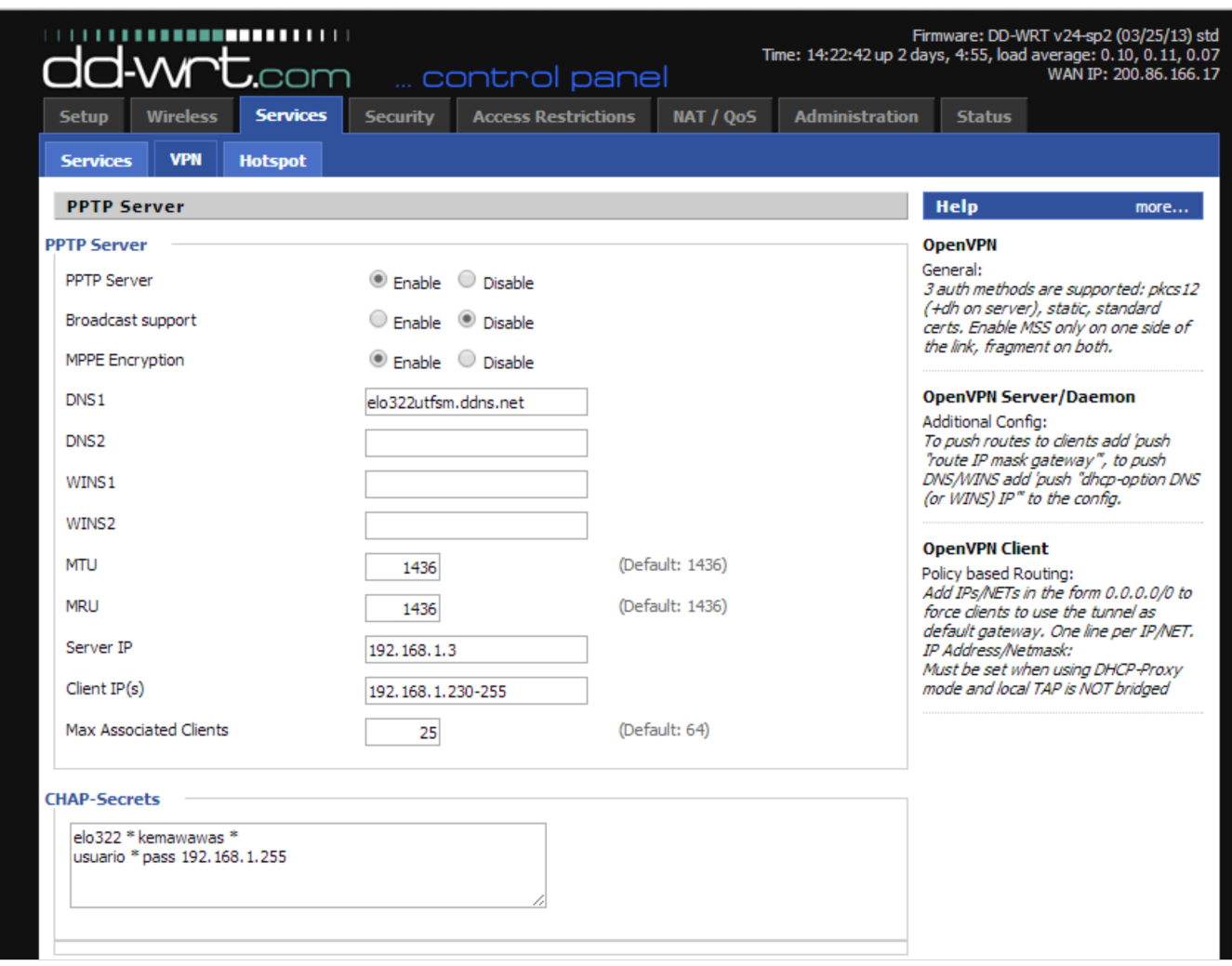

Los campos reemplazados con "\*" son resueltos por el servidor vpn.

### *4.- Conclusión*

En este trabajo se presenta una forma rápida y efectiva de establecer una red LAN con Wi-Fi itinerante incluyendo VPN, con DNS asignada y que puede accederse desde cualquier lugar del mundo. Es fácil de configurar gracias al software DD-WRT, que permite muchas más configuraciones que las que ofrece el software del router por defecto.

Vale la pena notar nuevamente que este es el trabajo más básico de cualquier persona que trabaje en el mundo de las redes de computadores, pero siempre se deben cuidar los detalles y la planificación. El mayor error que mucha gente comete es que comienza a configurar "a tontas y locas", sin antes hacer un pequeño estudio ni planear el trabajo a realizar, como resultado obtienen una mayor pérdida de tiempo por no tener sus metas definidas, y no pueden delegar trabajo debido a que ni ellos mismos saben bien que es lo que tienen que hacer.

Este trabajo se pensó, desarrolló y concluyó esperando que sea una guía básica de una red un poco más que doméstica, pero que presenta grandes prestaciones con un poco de configuración y un par de equipos y cables, esperamos haya sido de su agrado y le sea de utilidad.